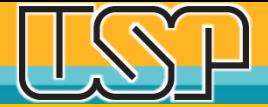

# **Carregamento de Arquivos XML no OJS 3.2.1.1**

**Agência USP de Gestão da Informação Acadêmica Universidade de São Paulo**

## Extraia o Arquivo "zipado" e salve em uma Pasta em seu computador

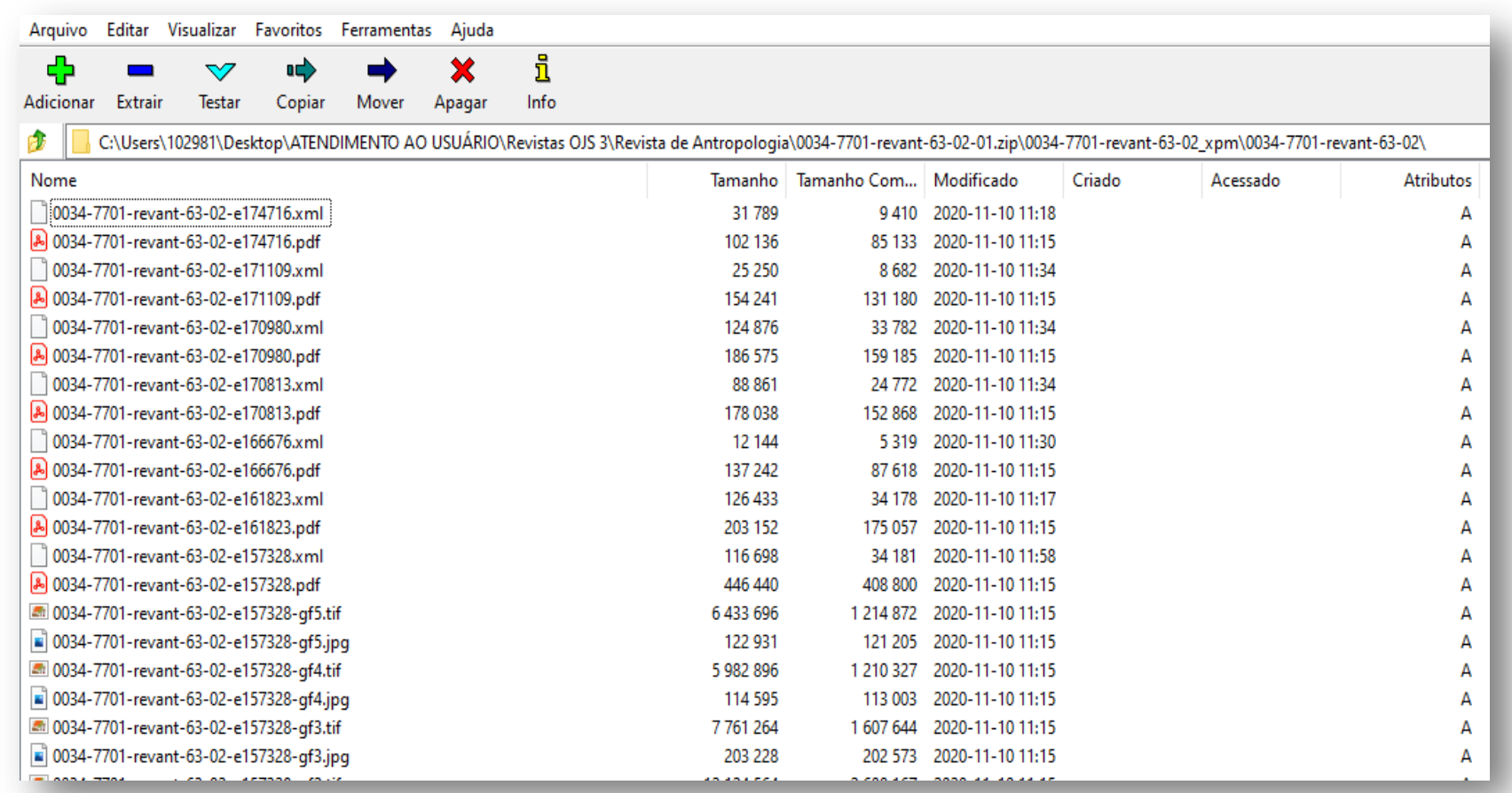

### **AGUIA**

### Acesse o Painel de Controle da Revista na Plataforma OJS e escolha a Edição

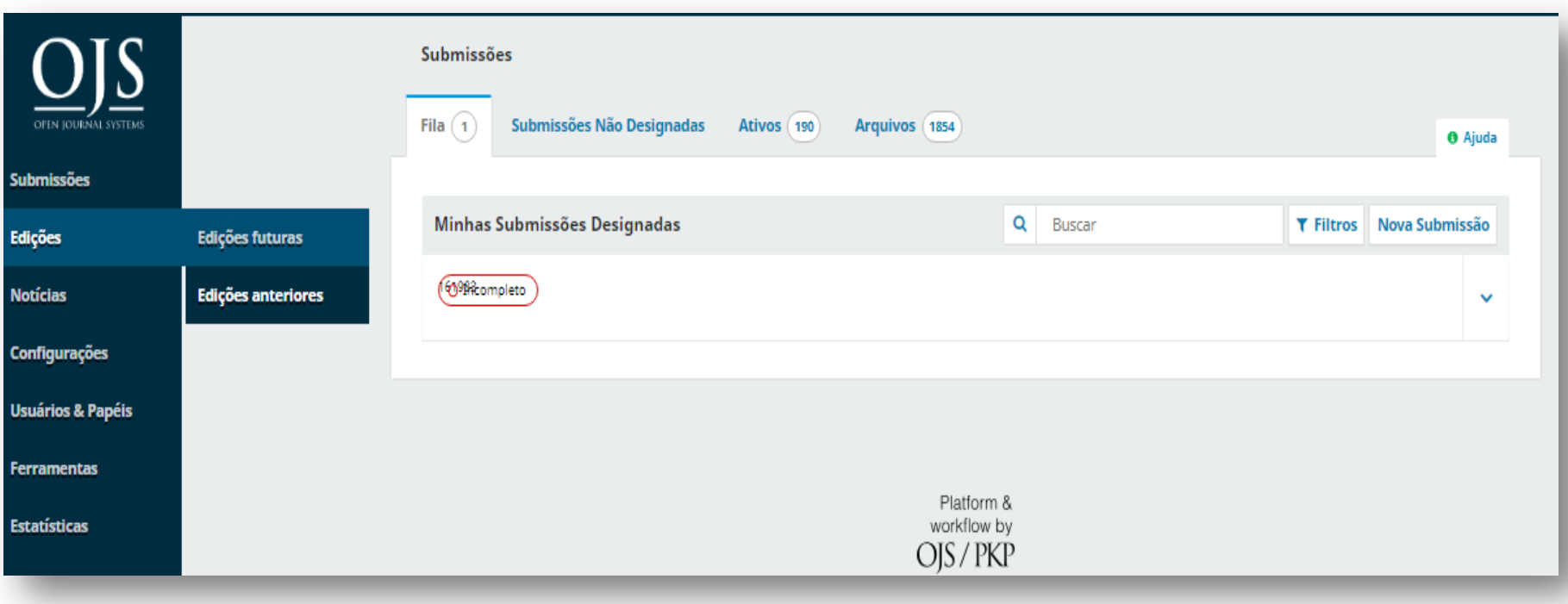

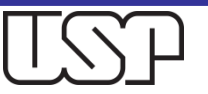

## Escolha a edição correta e clique em "Editar" para visualizar o Sumário dessa edição

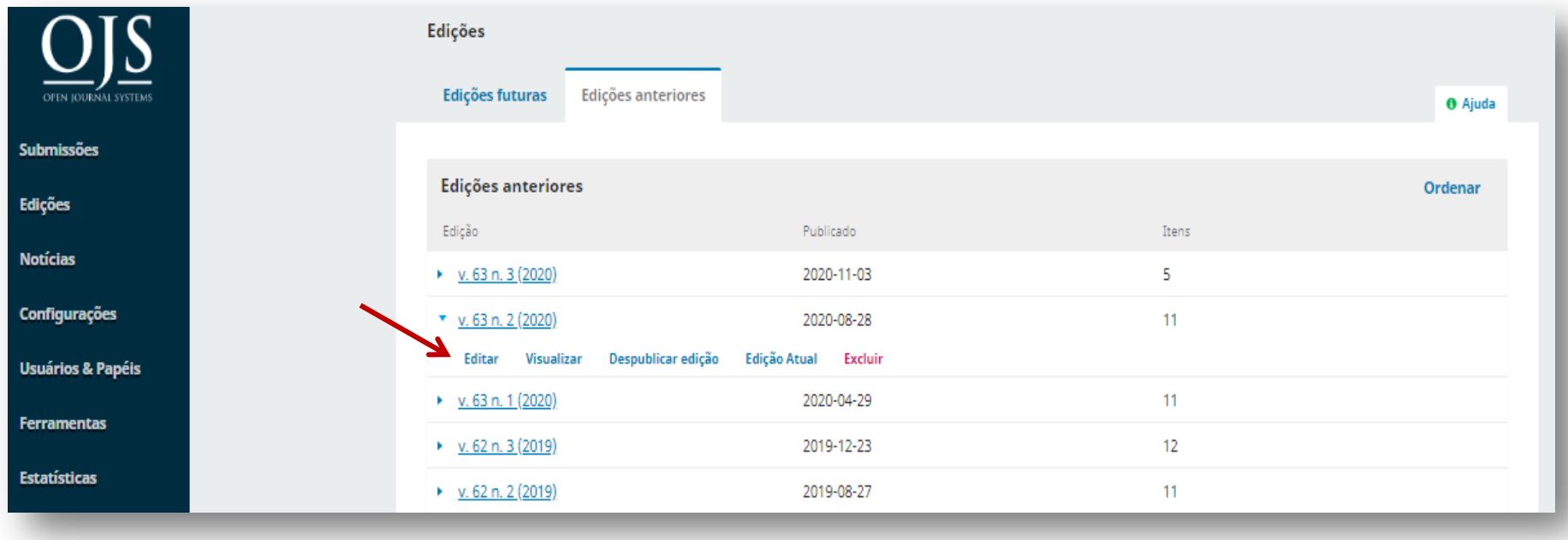

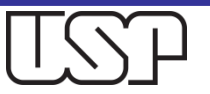

## Escolha o Artigo para o qual será carregado o o arquivo XML

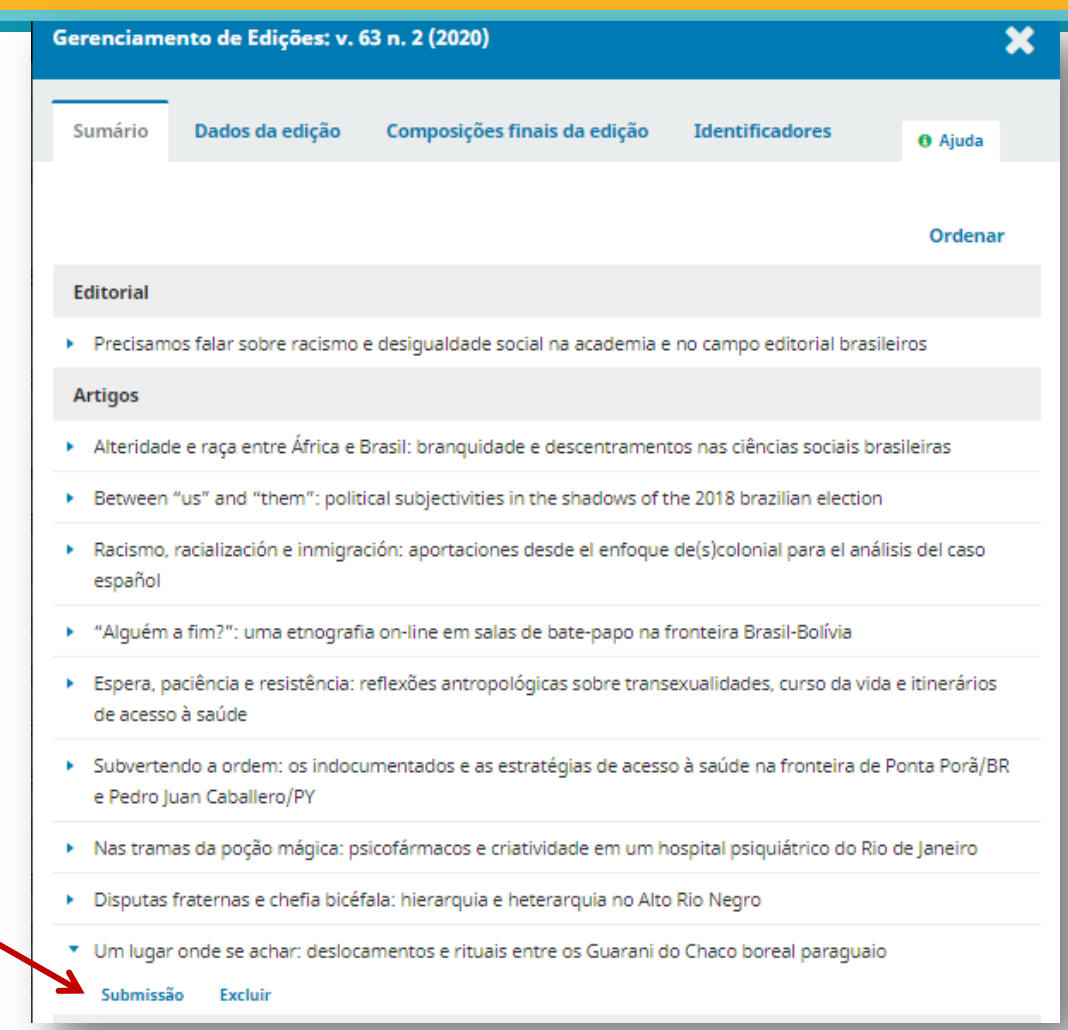

Clique em "Submissão" com o botão direito do mouse, e escolha a opção "Abrir link em nova guia".

Dessa forma, o Sumário se mantém, enquanto o editor trabalha na guia do artigo escolhido.

### **AGUIA**

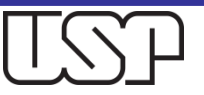

## Visualizamos a Submissão e o "Fluxo de Trabalho". Clique então na aba "Publicação"

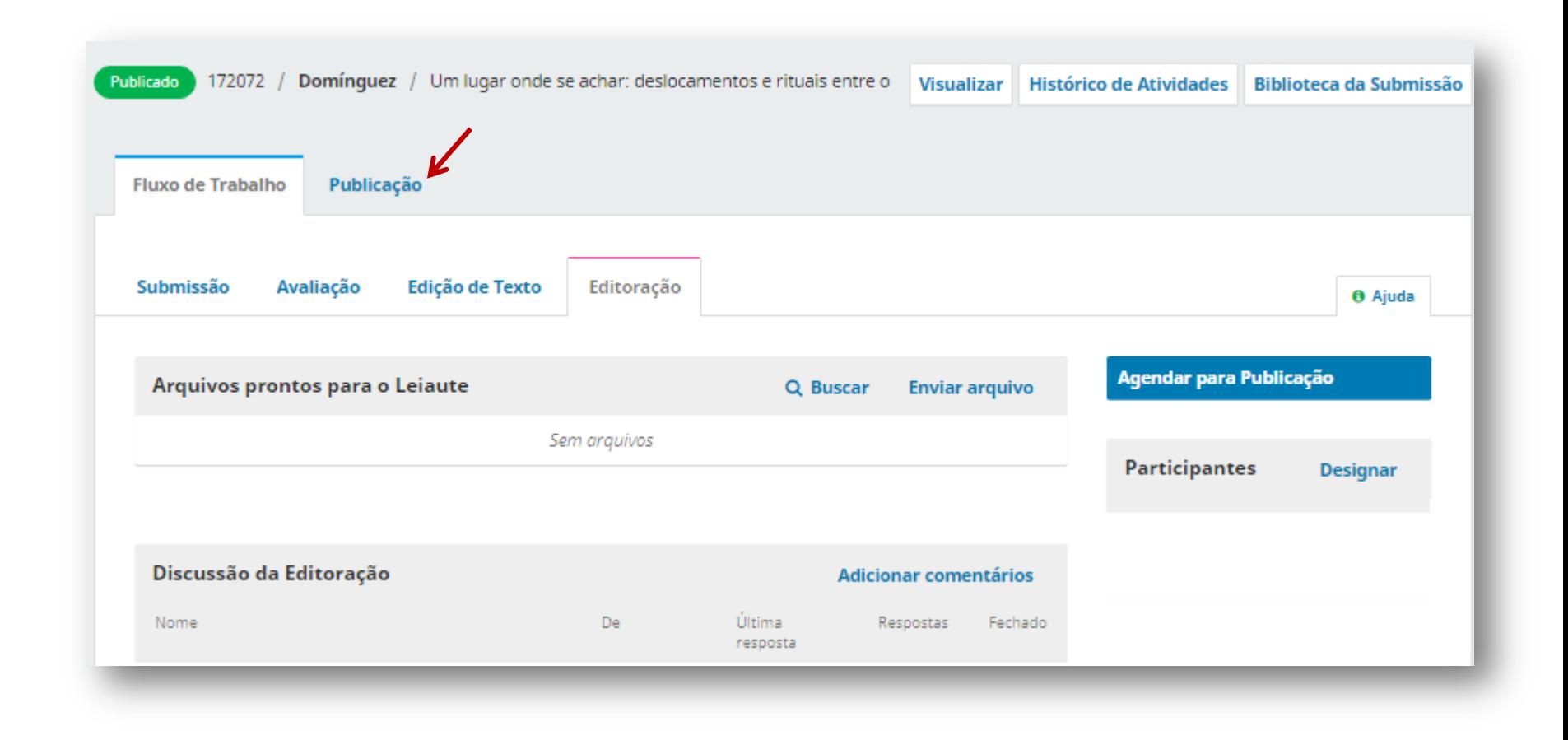

### Vê-se que o artigo está publicado e não pode ser editado. Para editar, clique no botão "Despublicar"

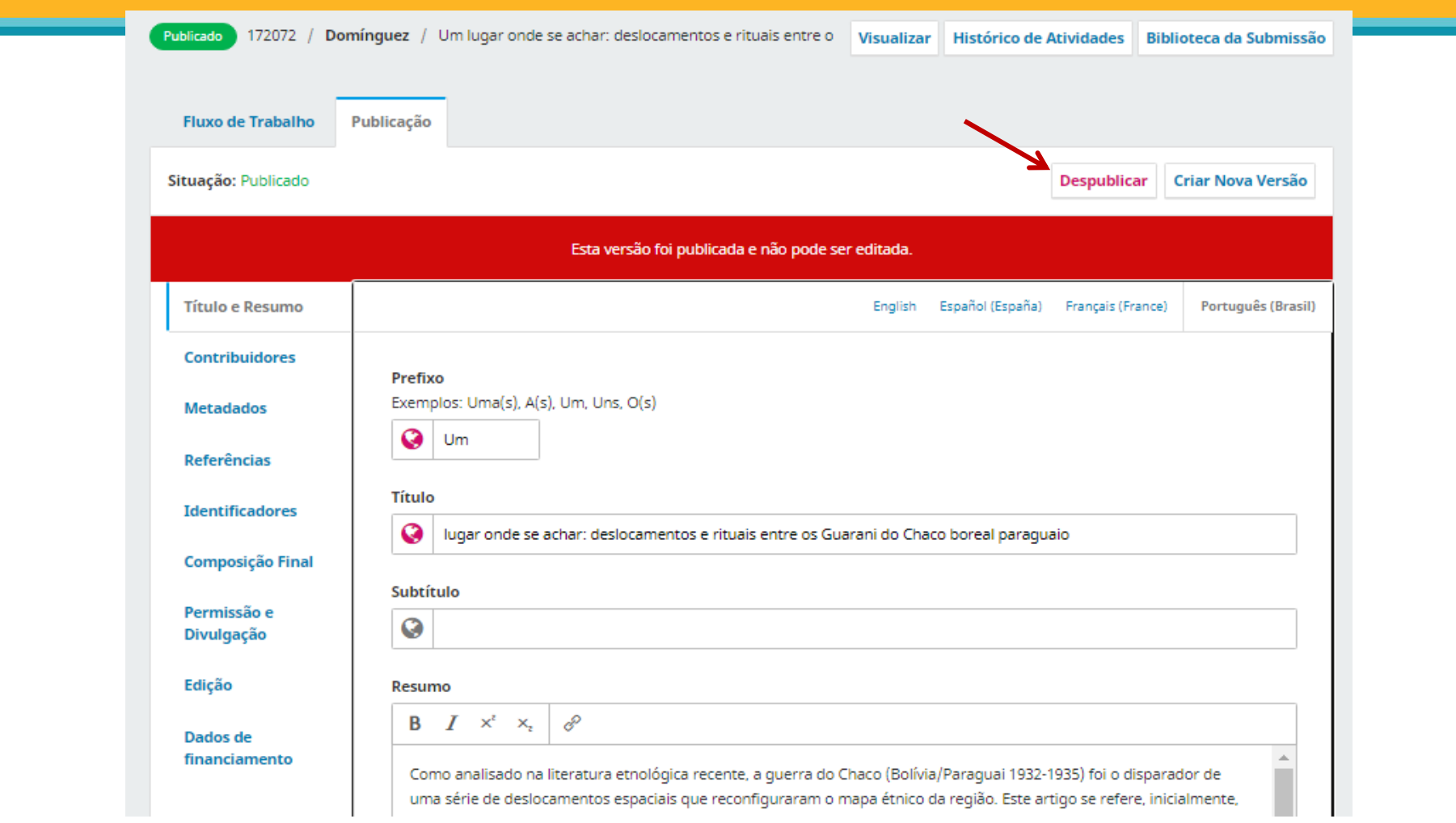

Os exemplos são meramente ilustrativos

**AGUIA** 

## Liberada a edição dos metadados, clique em "Composição Final"

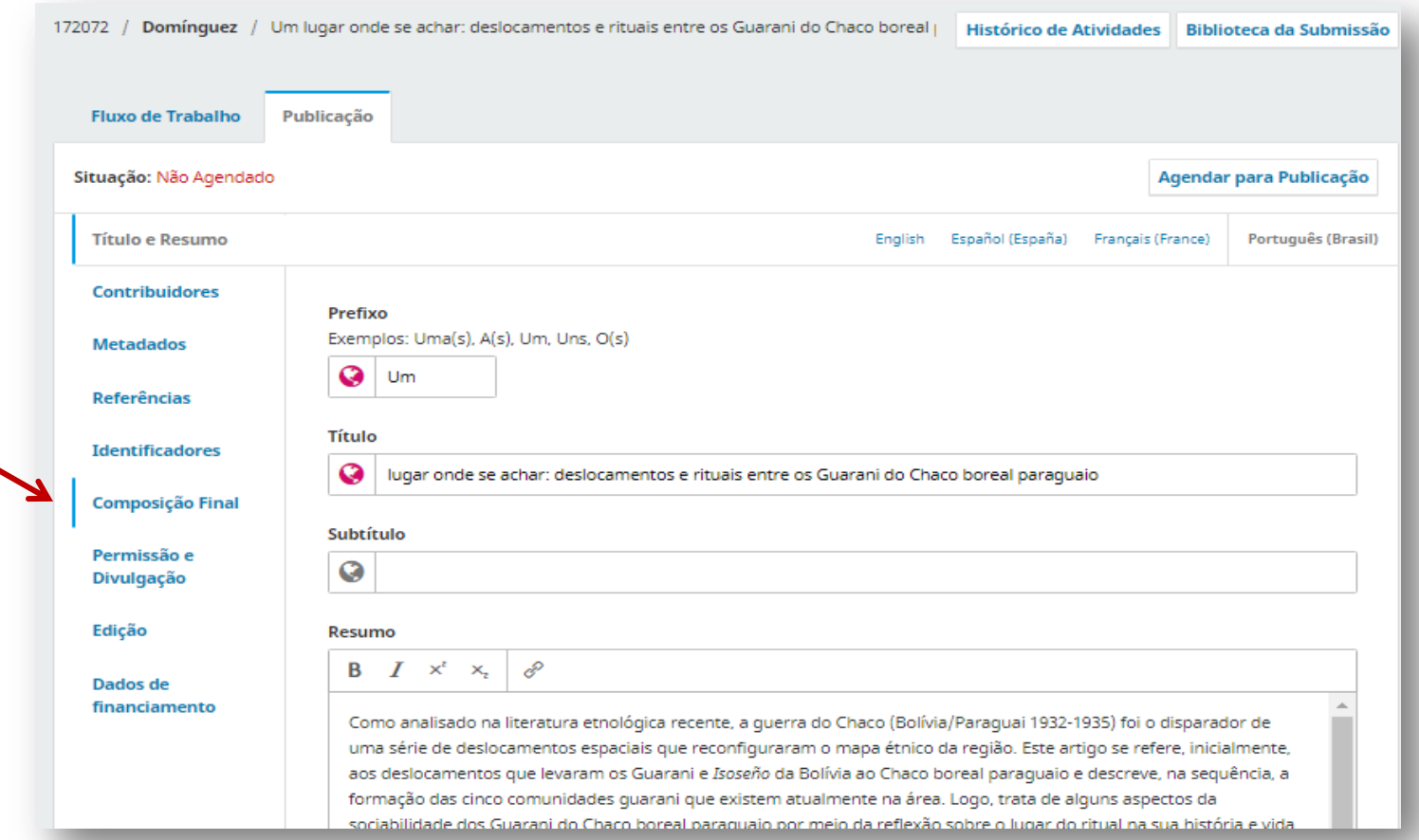

#### **AGUIA**

### Clique em "Adicionar composição final"

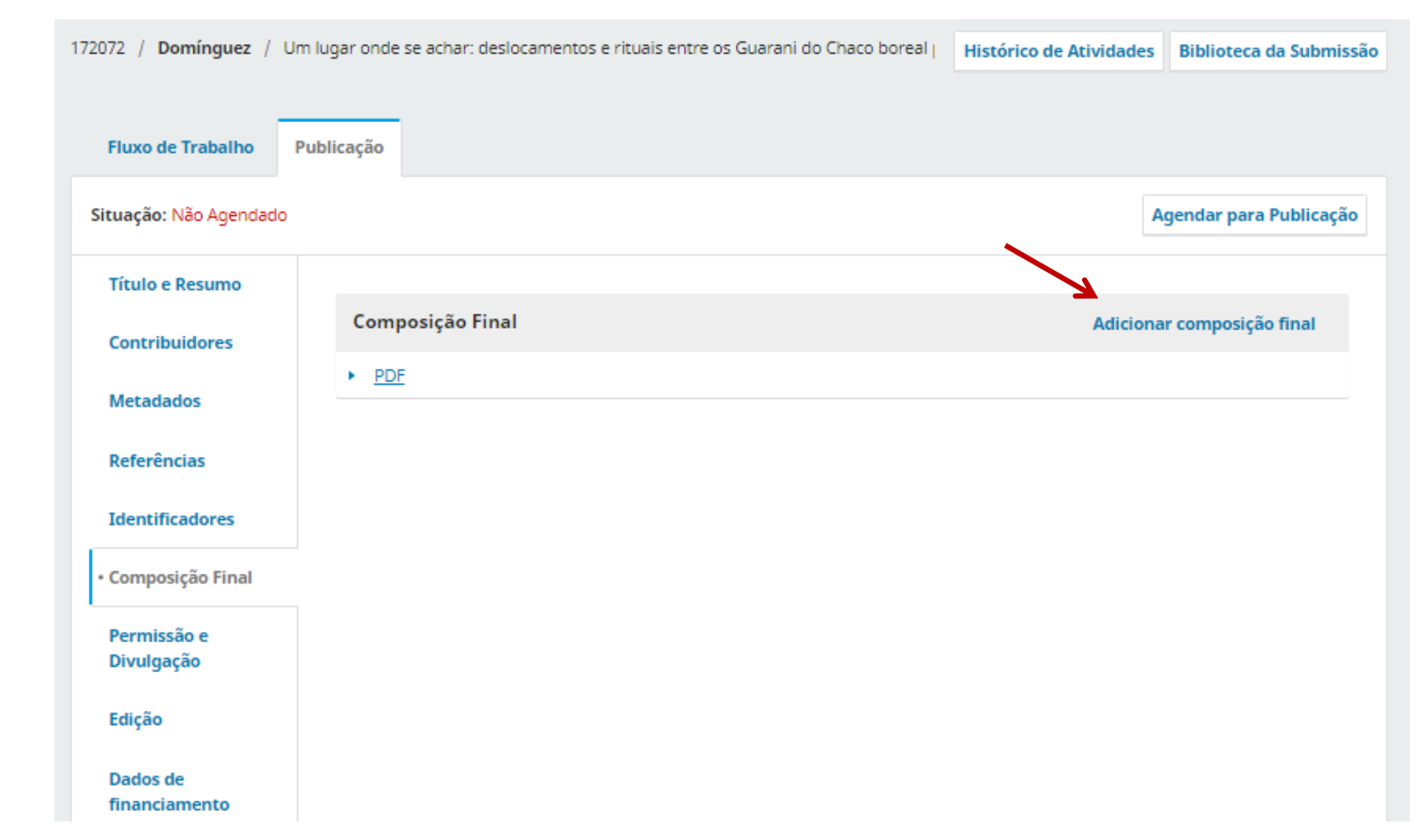

#### **AGUIA**

### Informe o Rótulo: XML e Salve

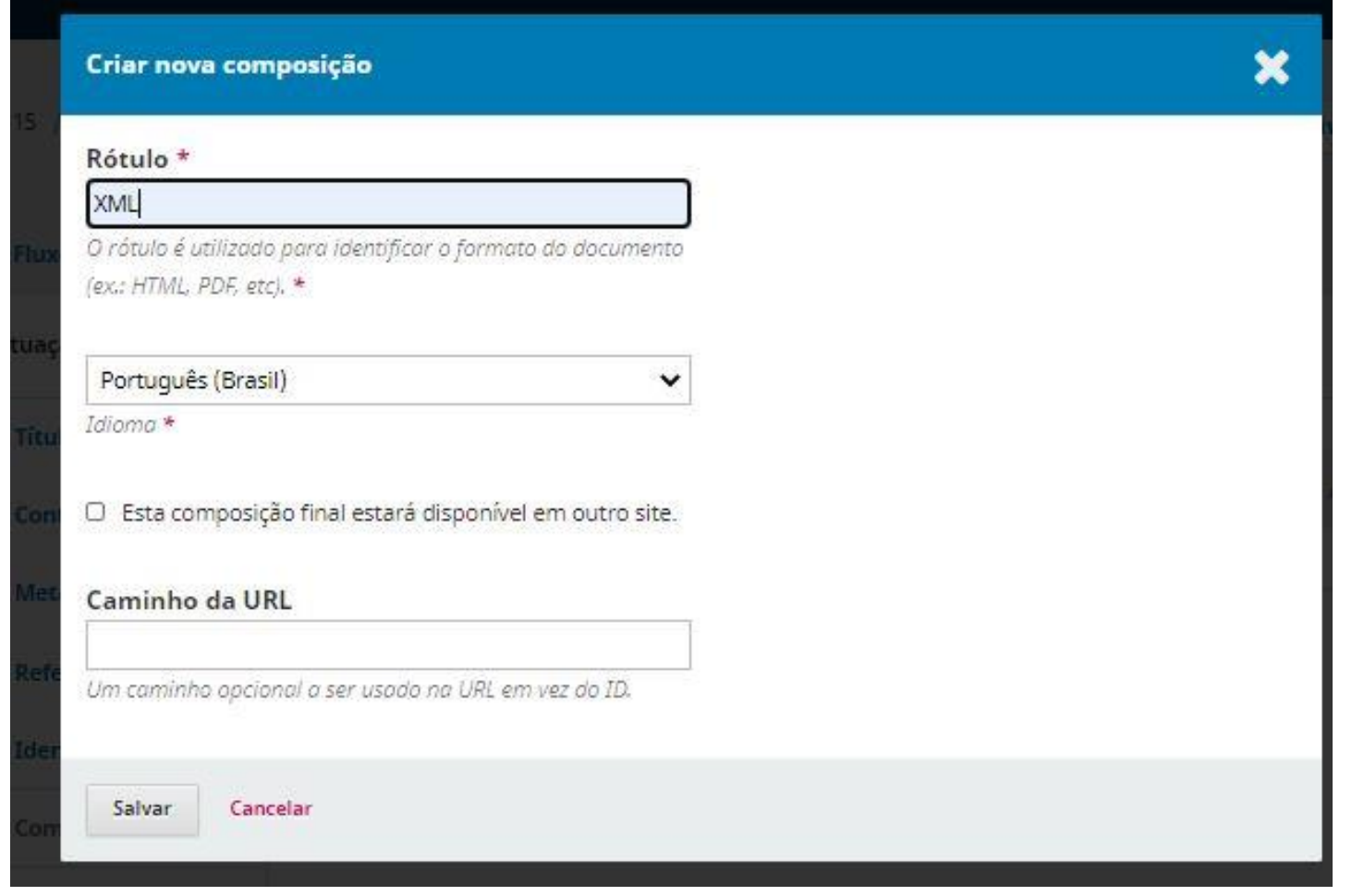

#### **AGUIA**

### Selecione o componente "Texto do artigo" e clique no botão "Enviar artigo"

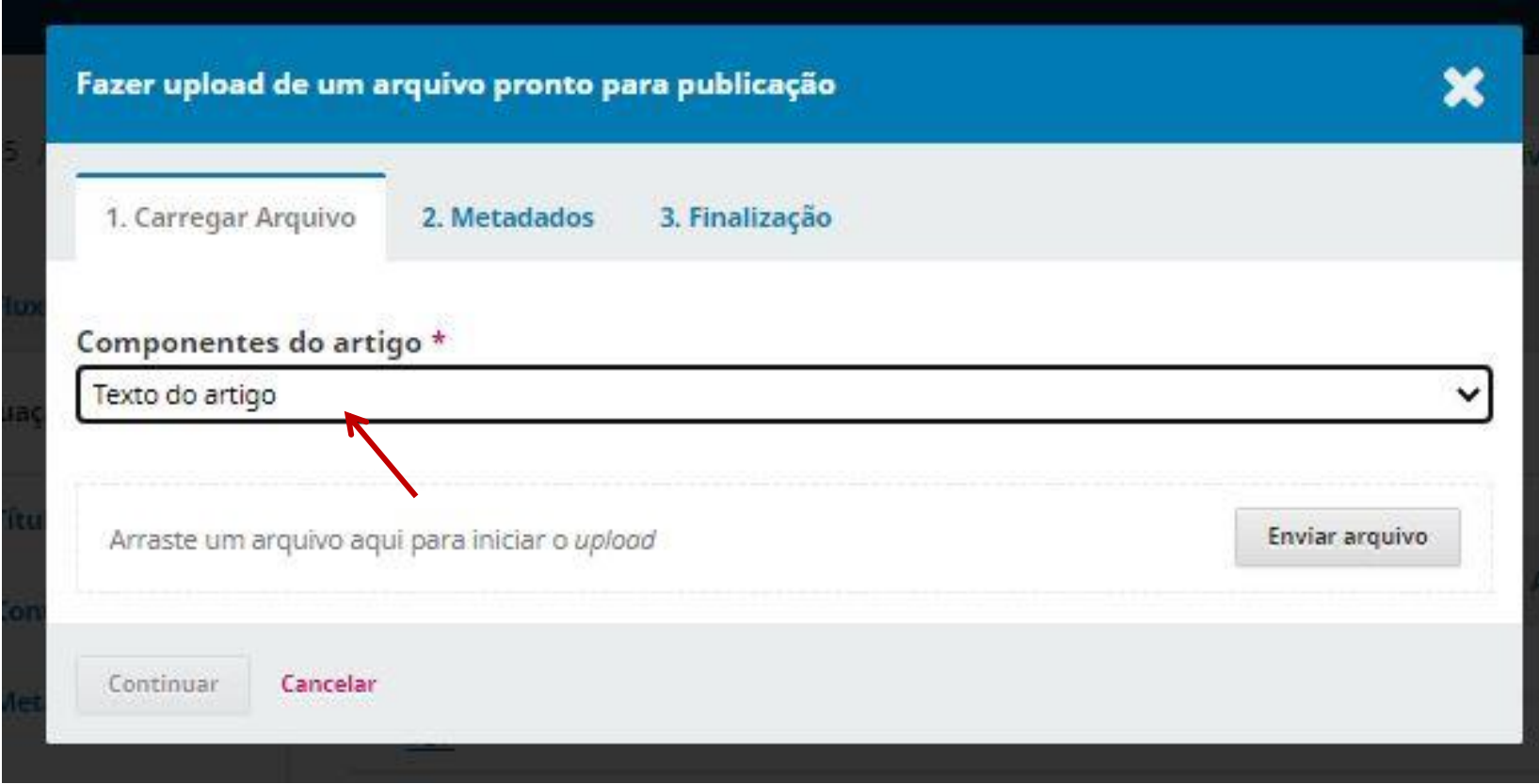

#### **AGUIA**

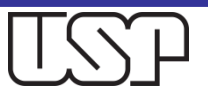

### Arraste o arquivo XML ou realize o upload do arquivo clicando no botão "Enviar arquivo"

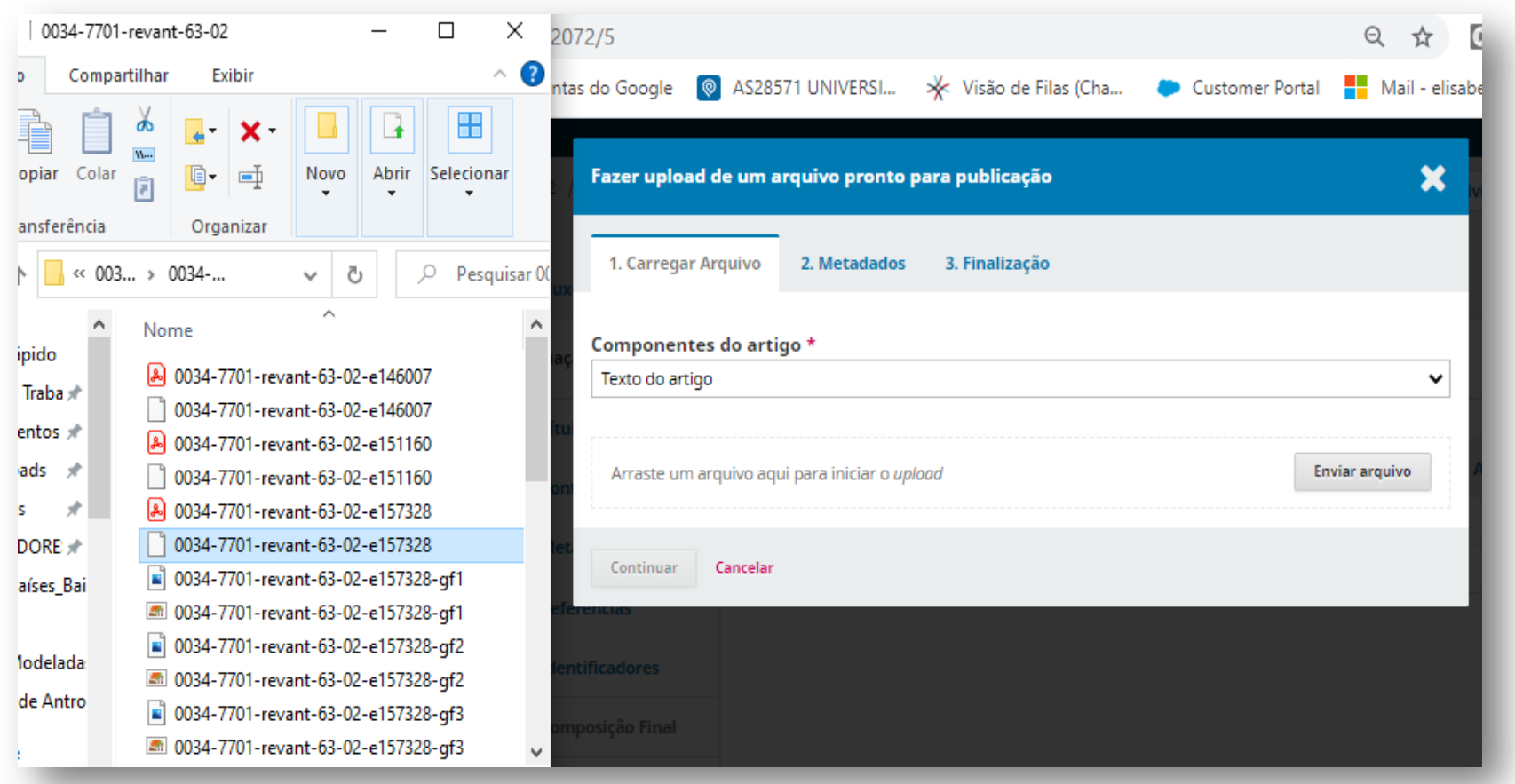

### **AGUIA**

### Após o carregamento do arquivo, clique em "Continuar"

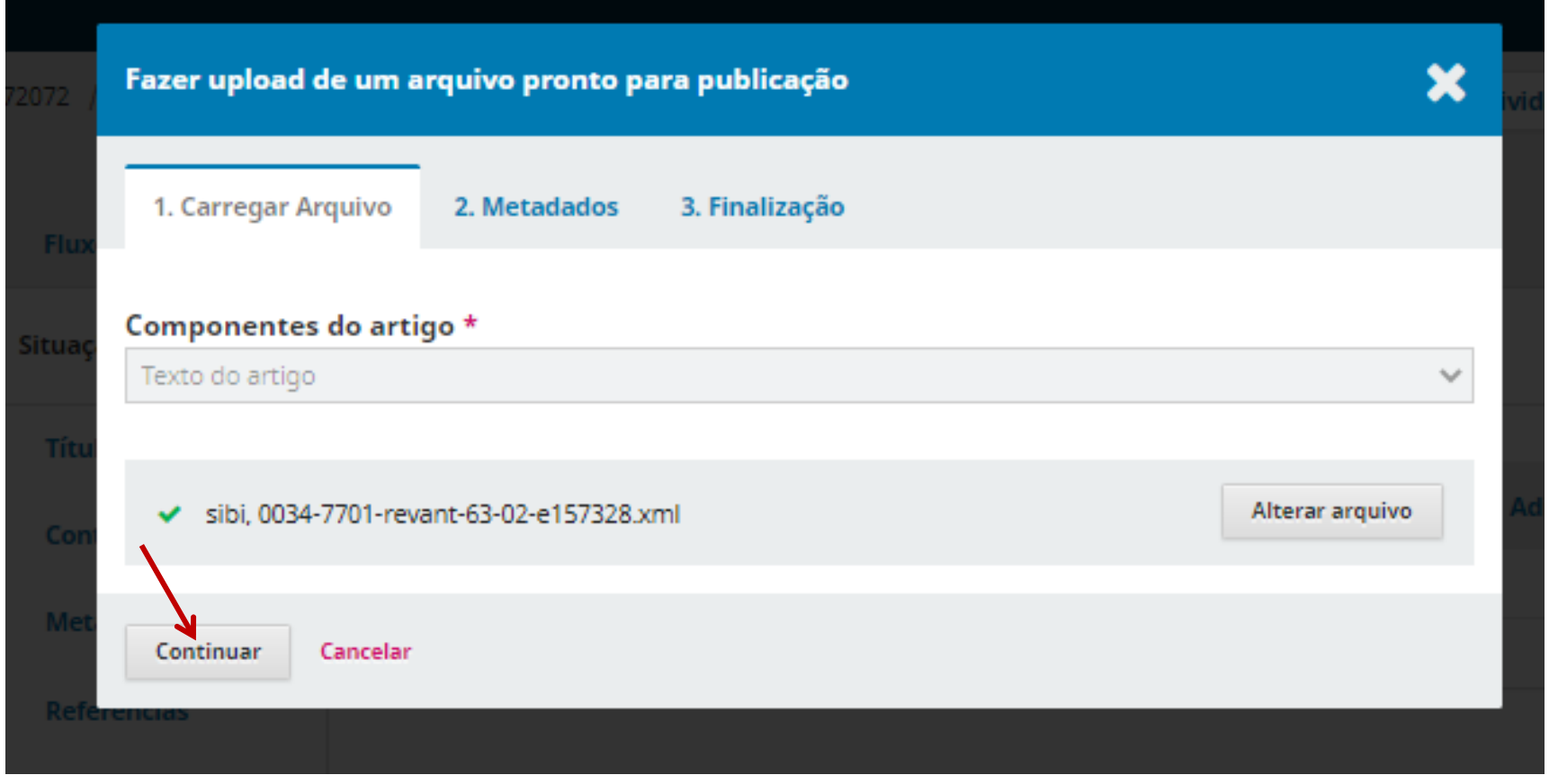

#### **AGUIA**

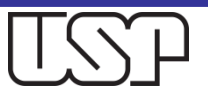

### Caso haja imagens associadas ao XML, clique no botão "Enviar Arquivo". Caso contrário, "Continuar"

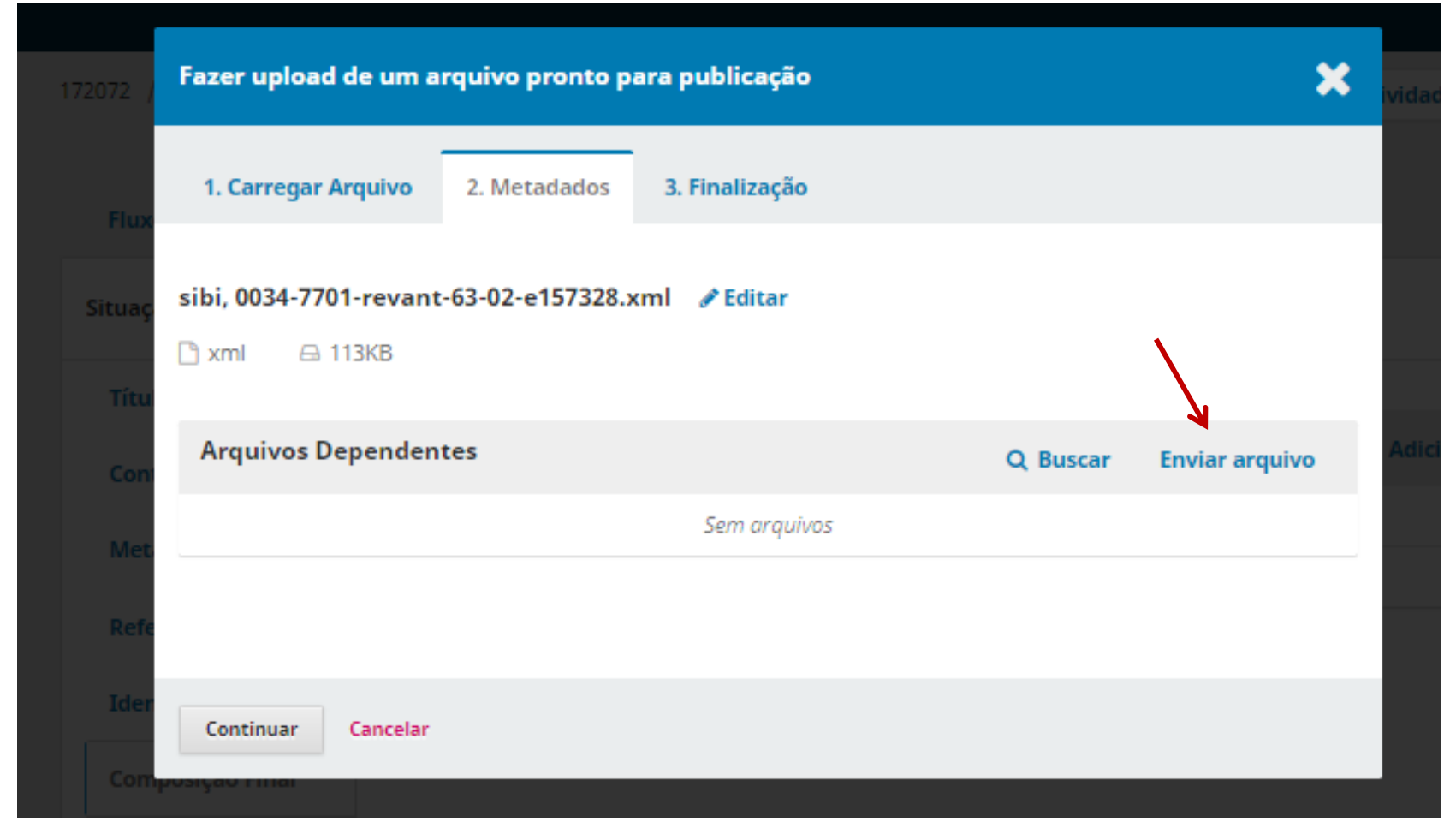

#### **AGUIA**

### Selecione a opção "Imagem" e depois no Botão "Enviar Arquivo"

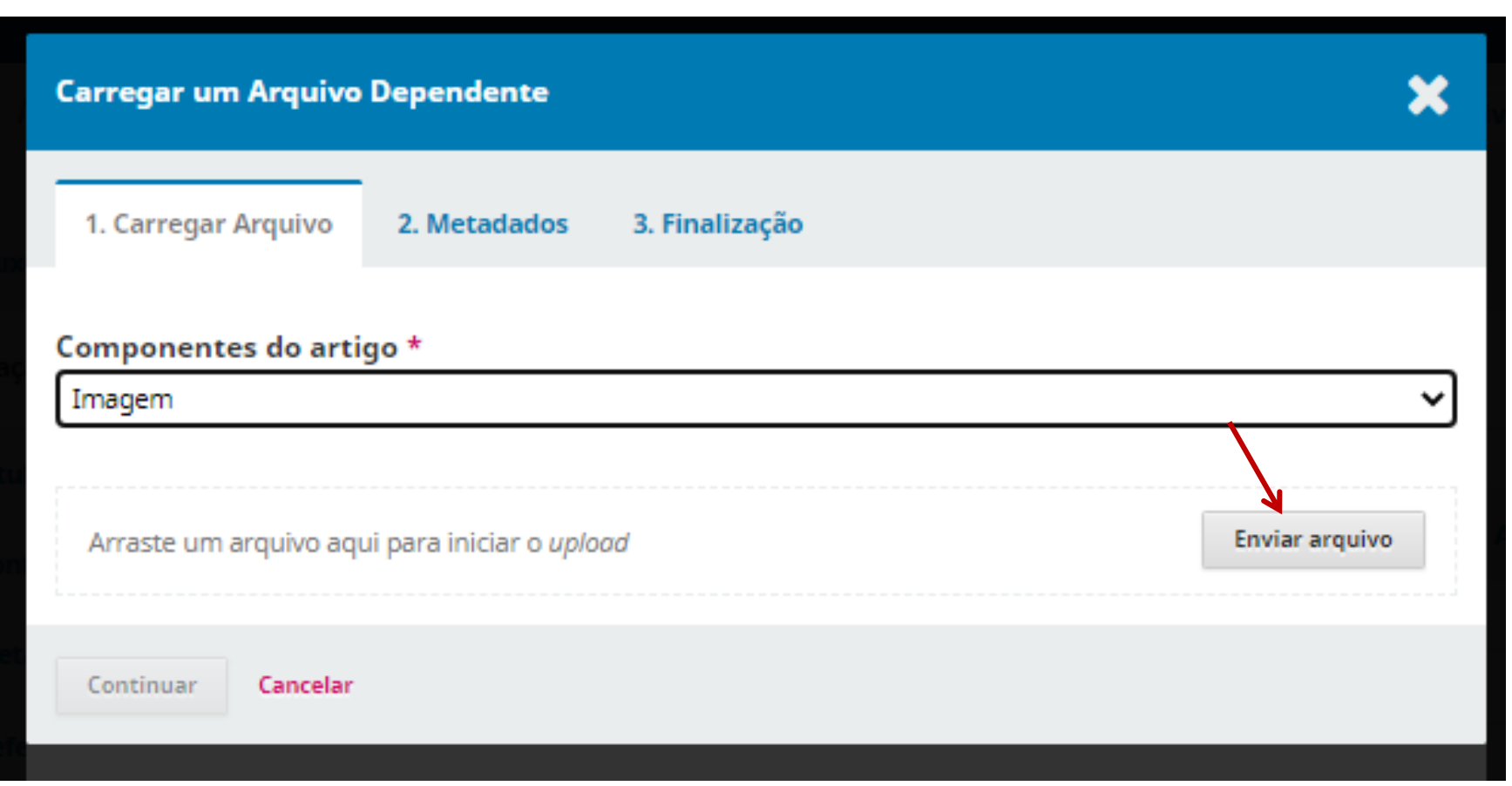

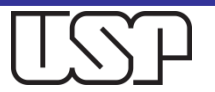

### Após o carregamento do arquivo, clique em "Continuar"

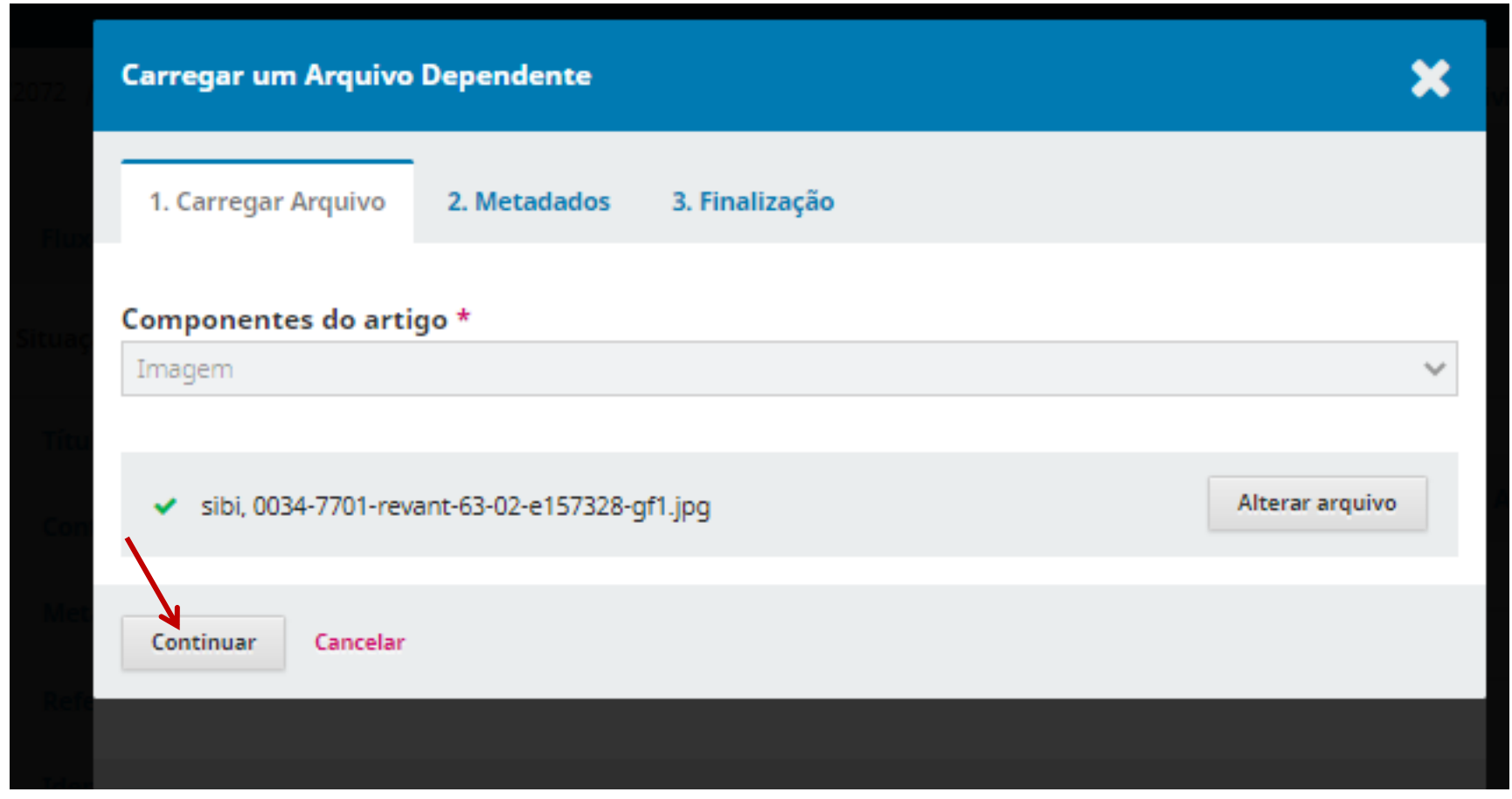

#### Os exemplos são meramente ilustrativos

**AGUIA** 

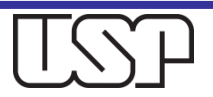

### Clique em "Continuar"

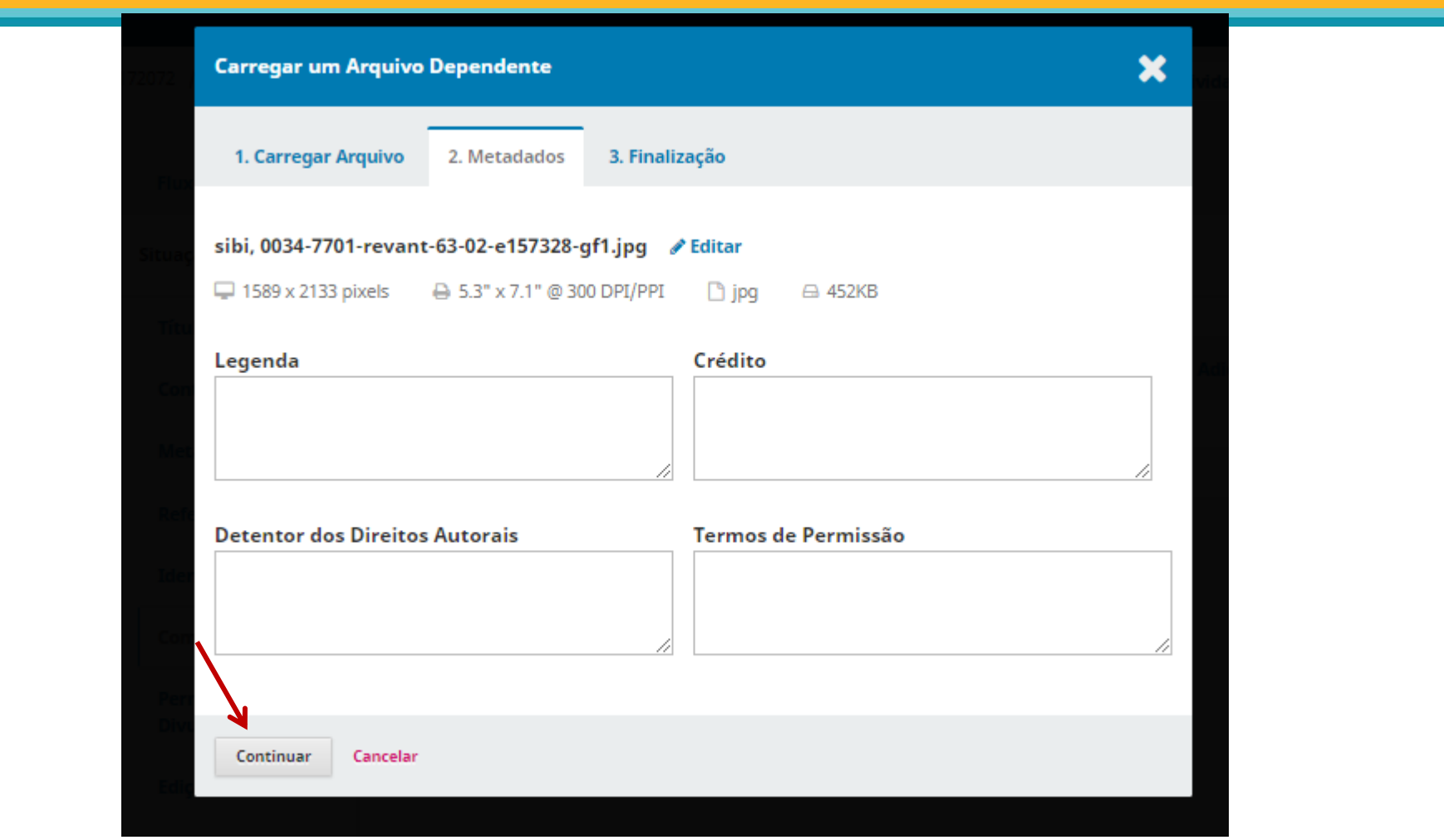

Os exemplos são meramente ilustrativos

**AGUIA** 

### Clique em "Enviar um Novo Arquivo", se houver mais imagens. Caso contrário, "Concluir"

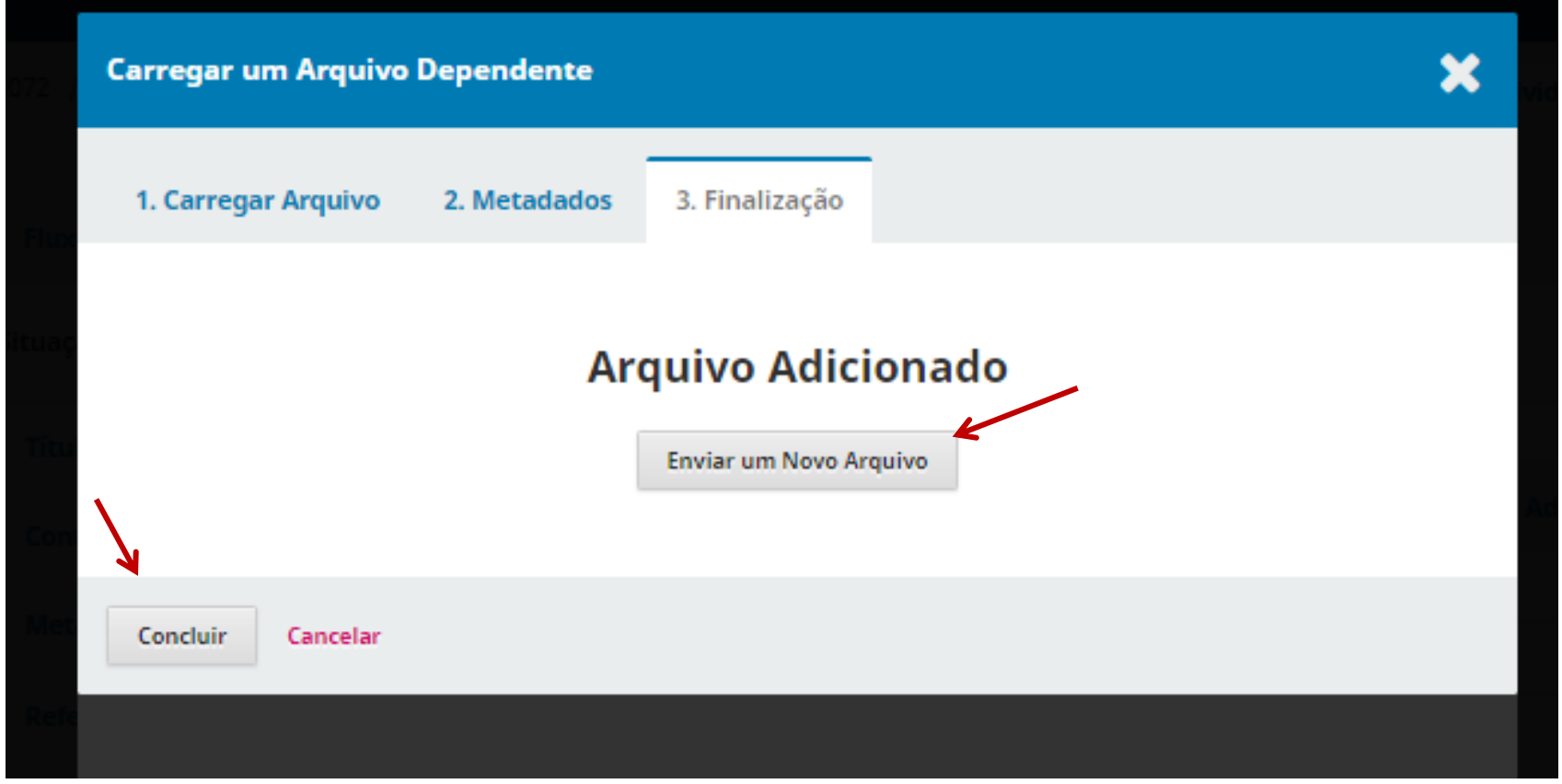

#### **AGUIA**

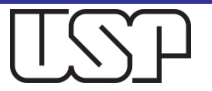

## Selecione novamente "Imagem" nos Componentes do artigo e clique em "Enviar arquivo"

Os exemplos são meramente ilustrativos

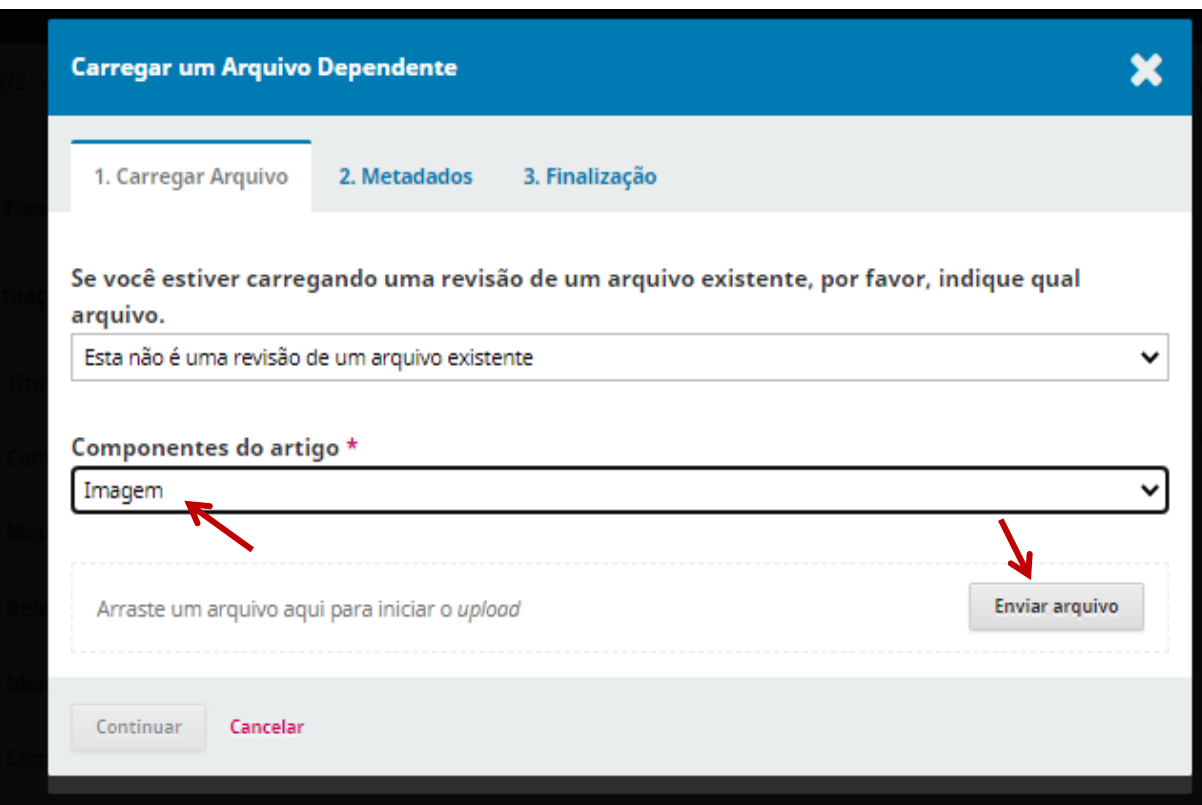

**AGUI** 

Repita esta operação quantas vezes for necessário, até carregar todas as imagens associadas ao arquivo XML.

A imagem deve estar no formato **.jpg**

Caso seja outro formato, não vai "renderizar".

### Após "concluir" o carregamento de imagens, clique em "Continuar"

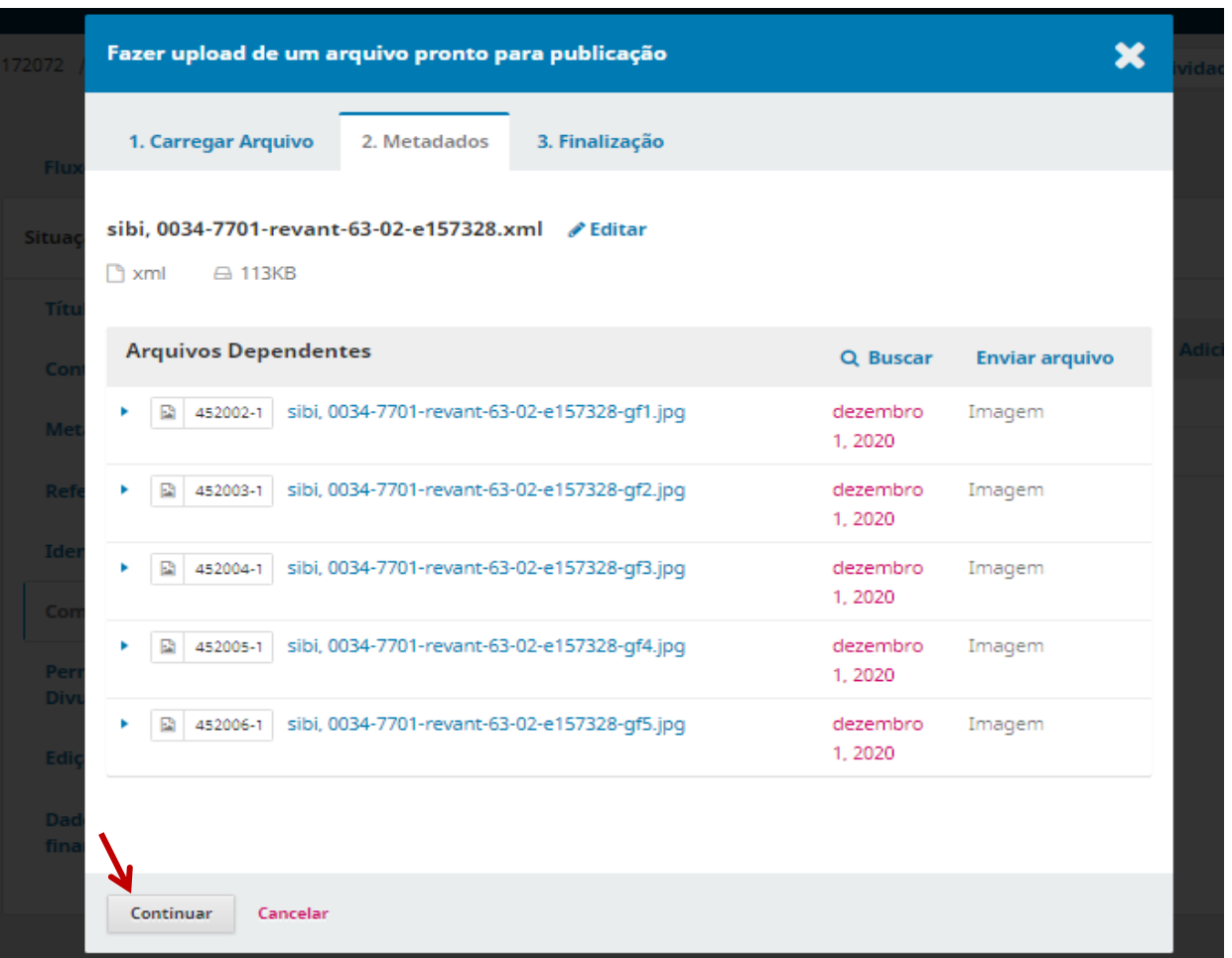

Os exemplos são meramente ilustrativos

**AGUIA** 

### Clique finalmente em "Concluir"

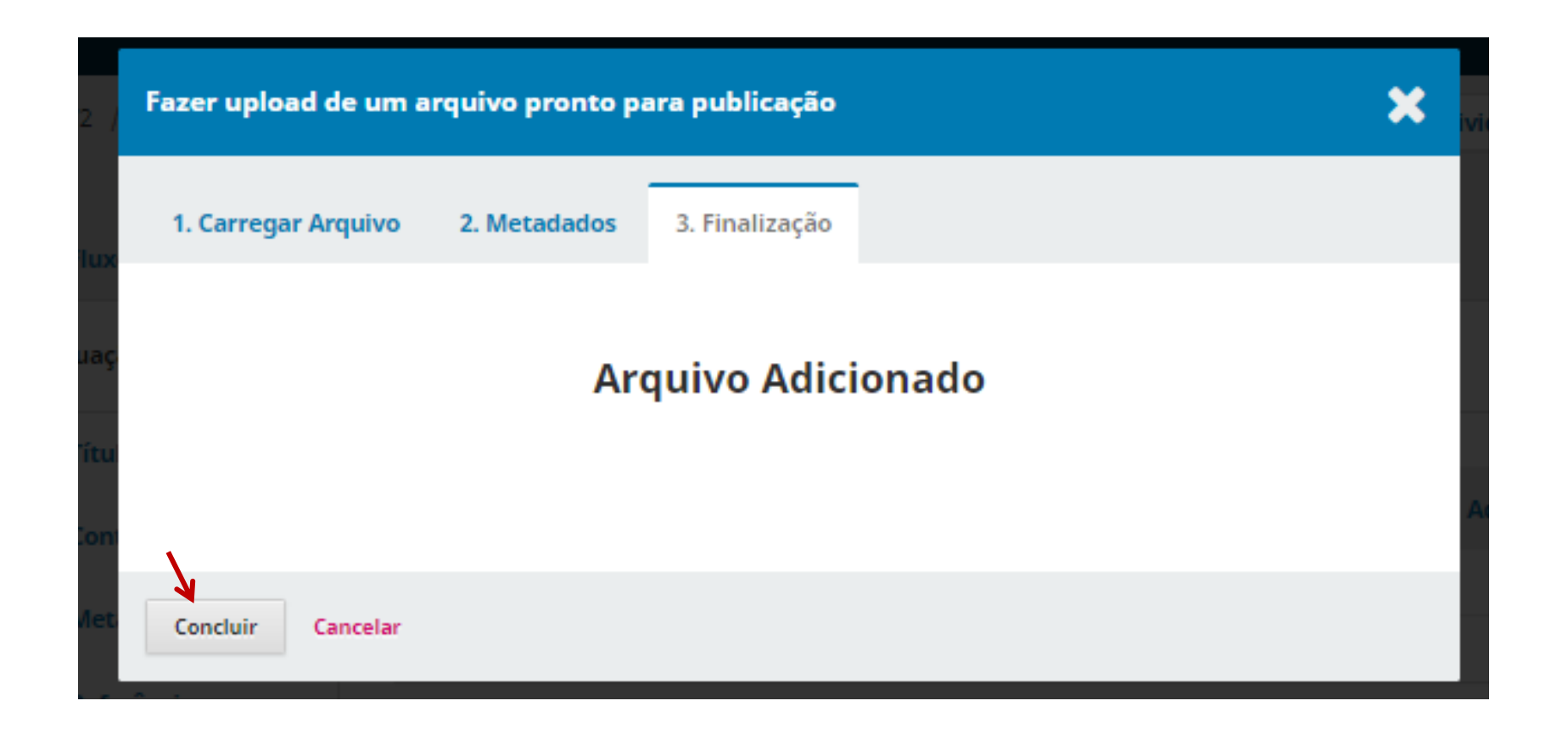

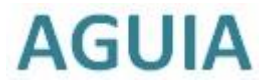

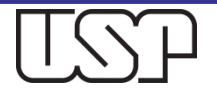

# Caso necessário, ordene os arquivos. Em seguida, clique em "Agendar para Publicação"

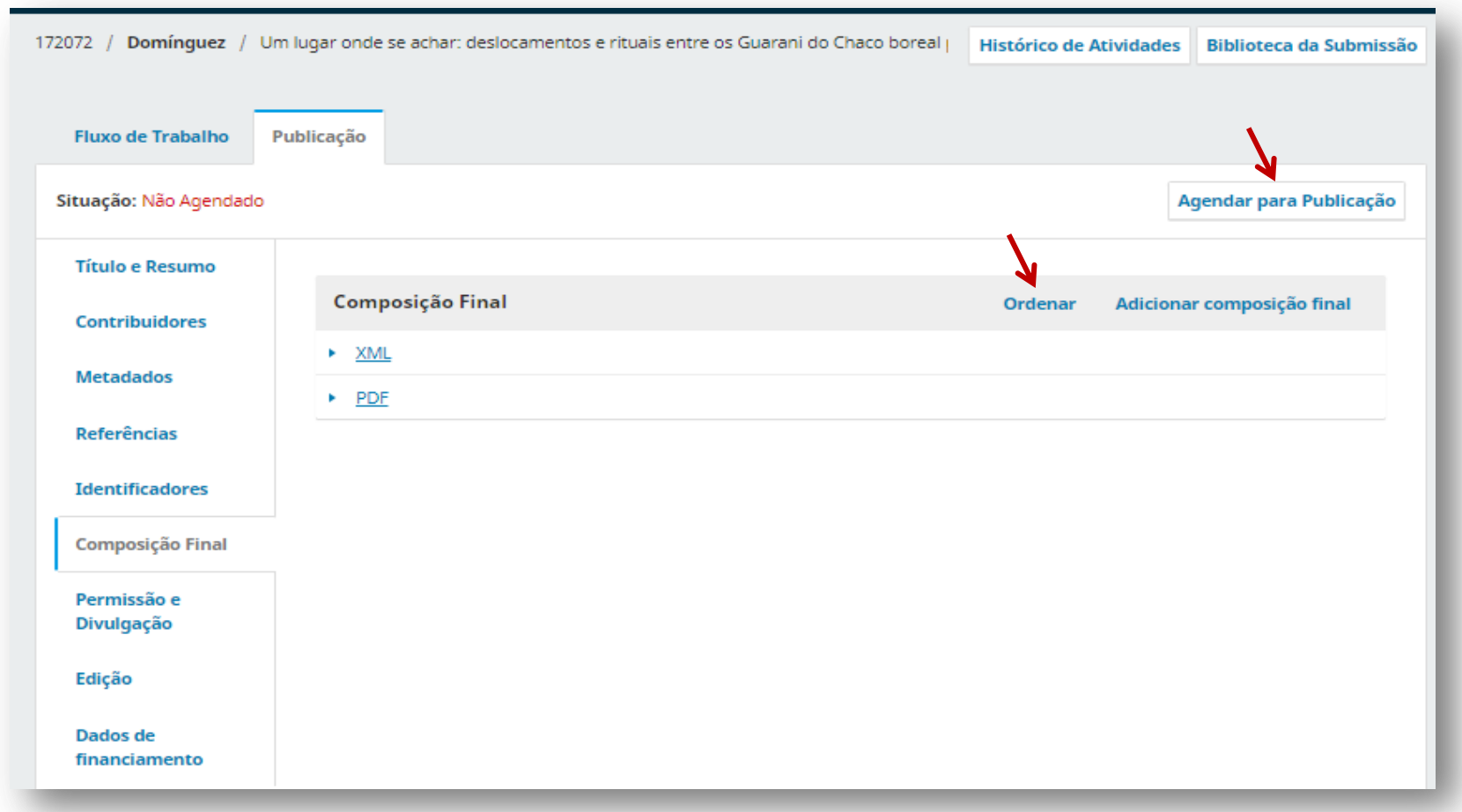

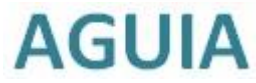

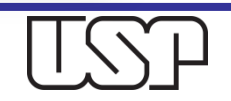

### Clique em "Publicar" para que o artigo seja novamente publicado

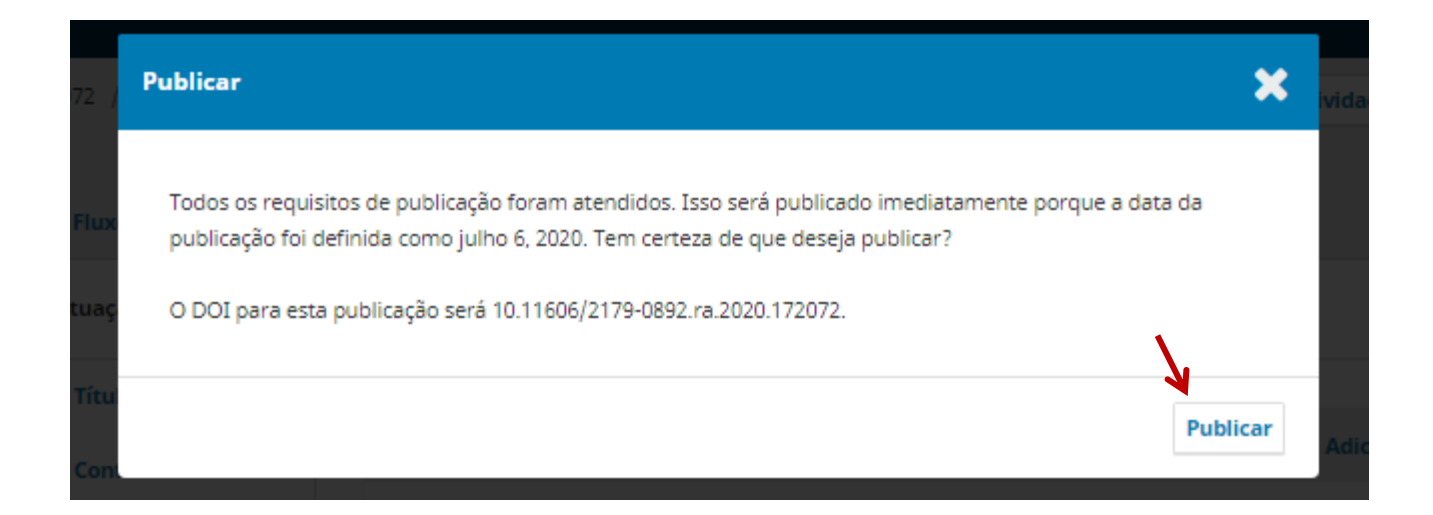

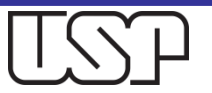

### O Editor verá que o artigo foi republicado com os dois arquivos: XML e PDF

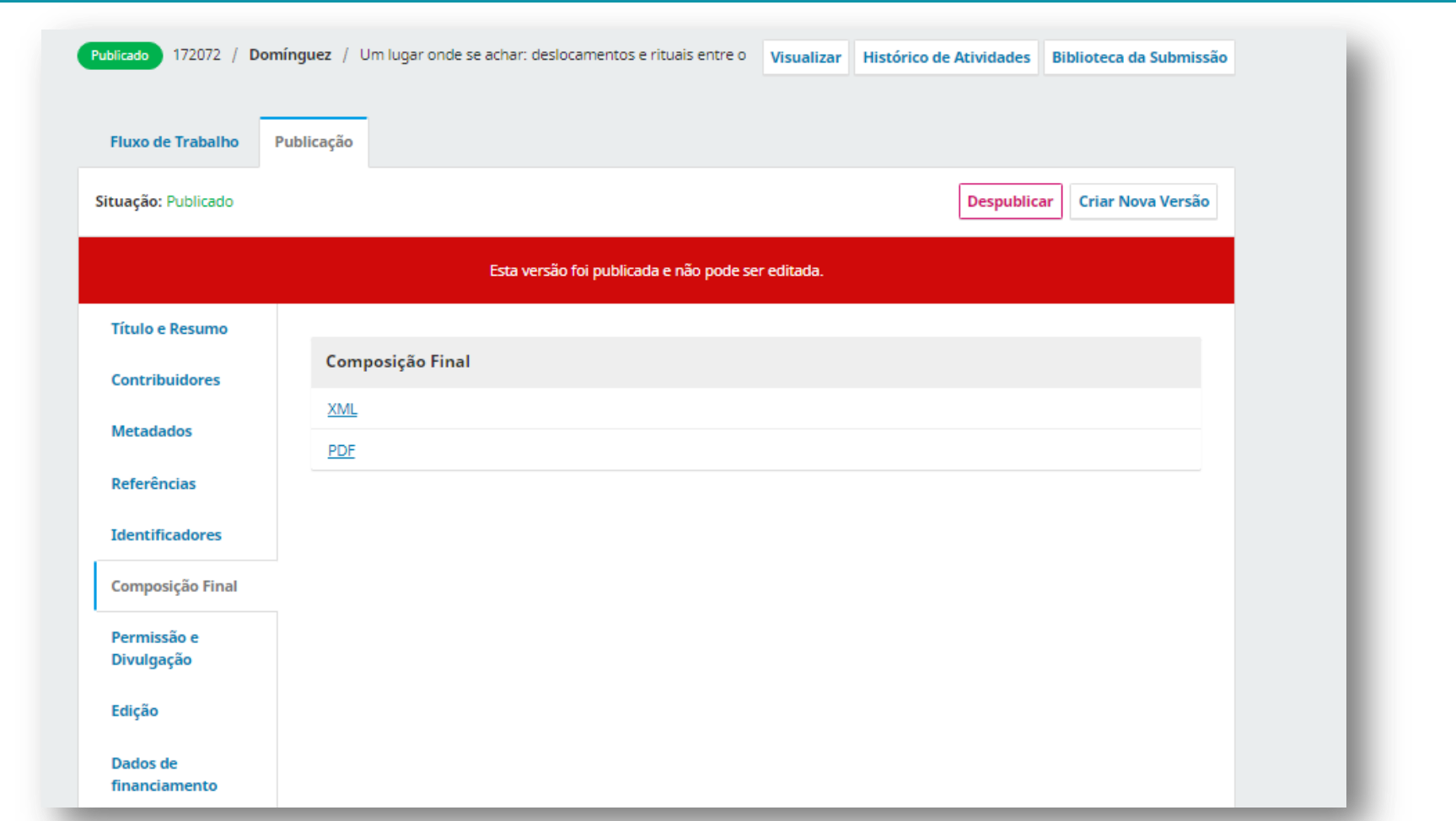

#### **AGUIA**

## Verifique no site da revista se constam os Botões XML e PDF

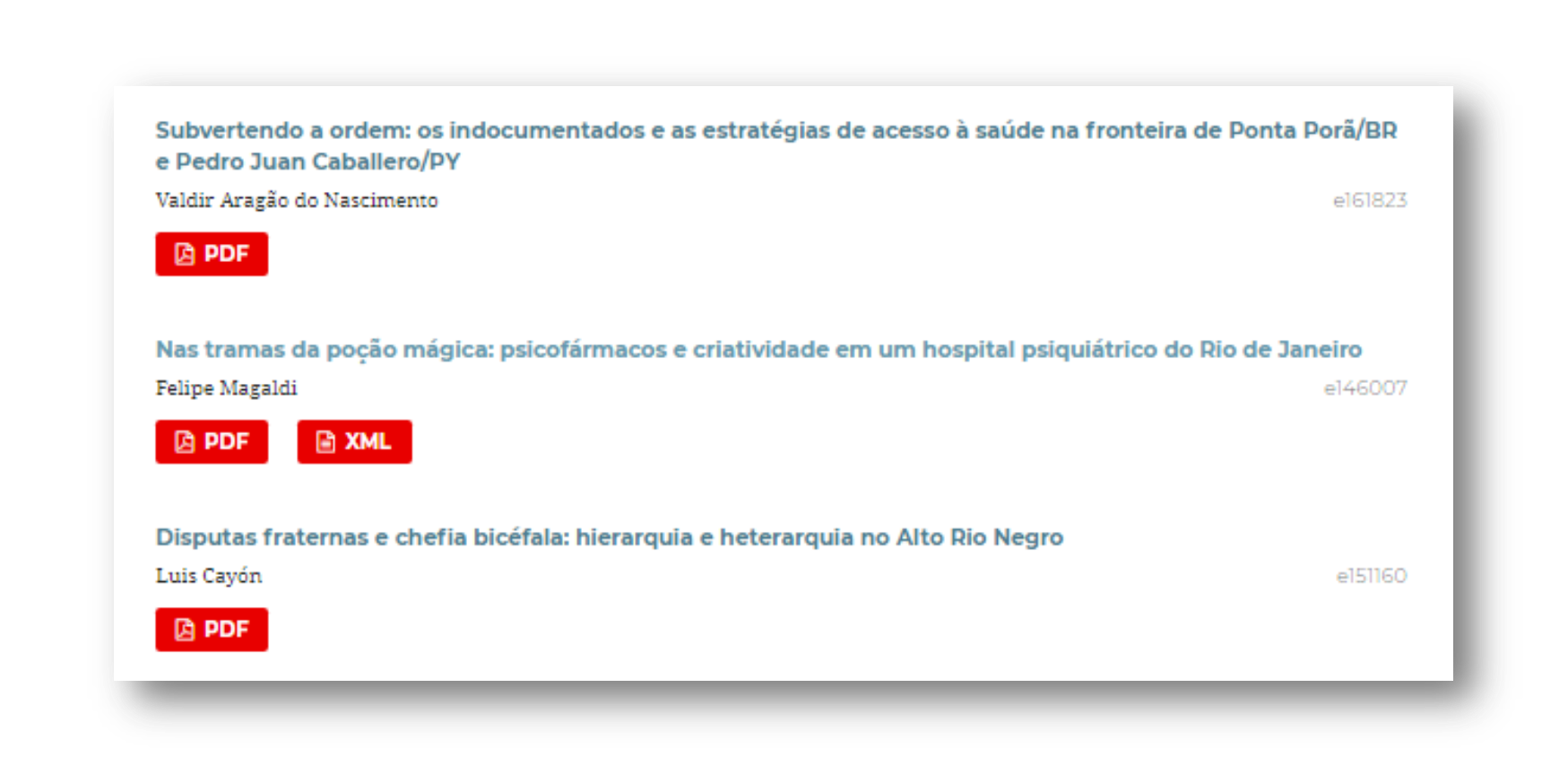

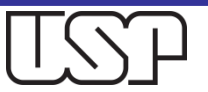

#### Dúvidas?

**Encaminhe mensagem à equipe da Coordenadoria da** Agência USP de Gestão da Informação Acadêmica (AGUIA) no e-mail: [atendimento@aguia.usp.br](mailto:atendimento@aguia.usp.br)

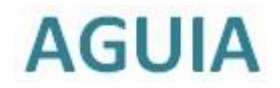

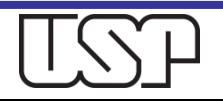